# Vivid<sup>™</sup> Owner's Manual

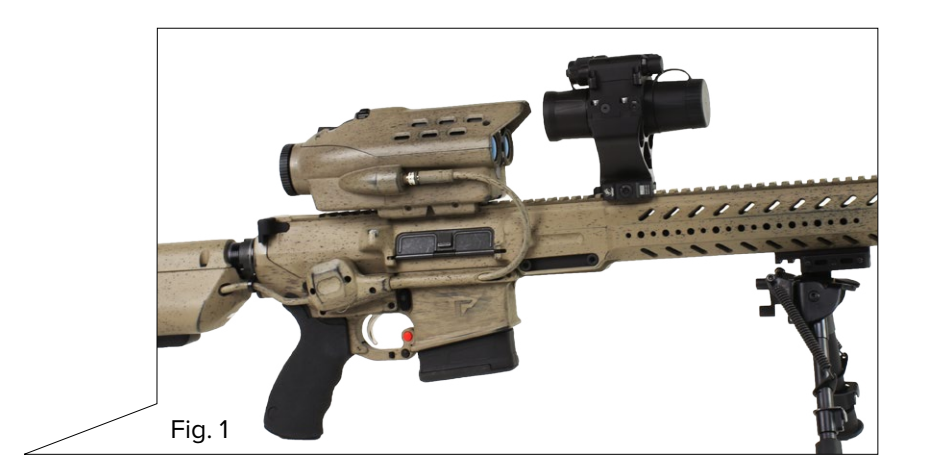

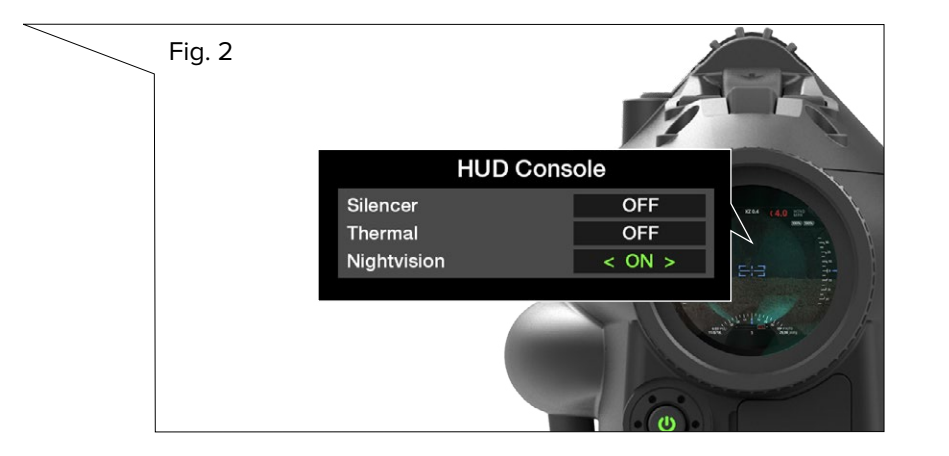

V TrackingPoint

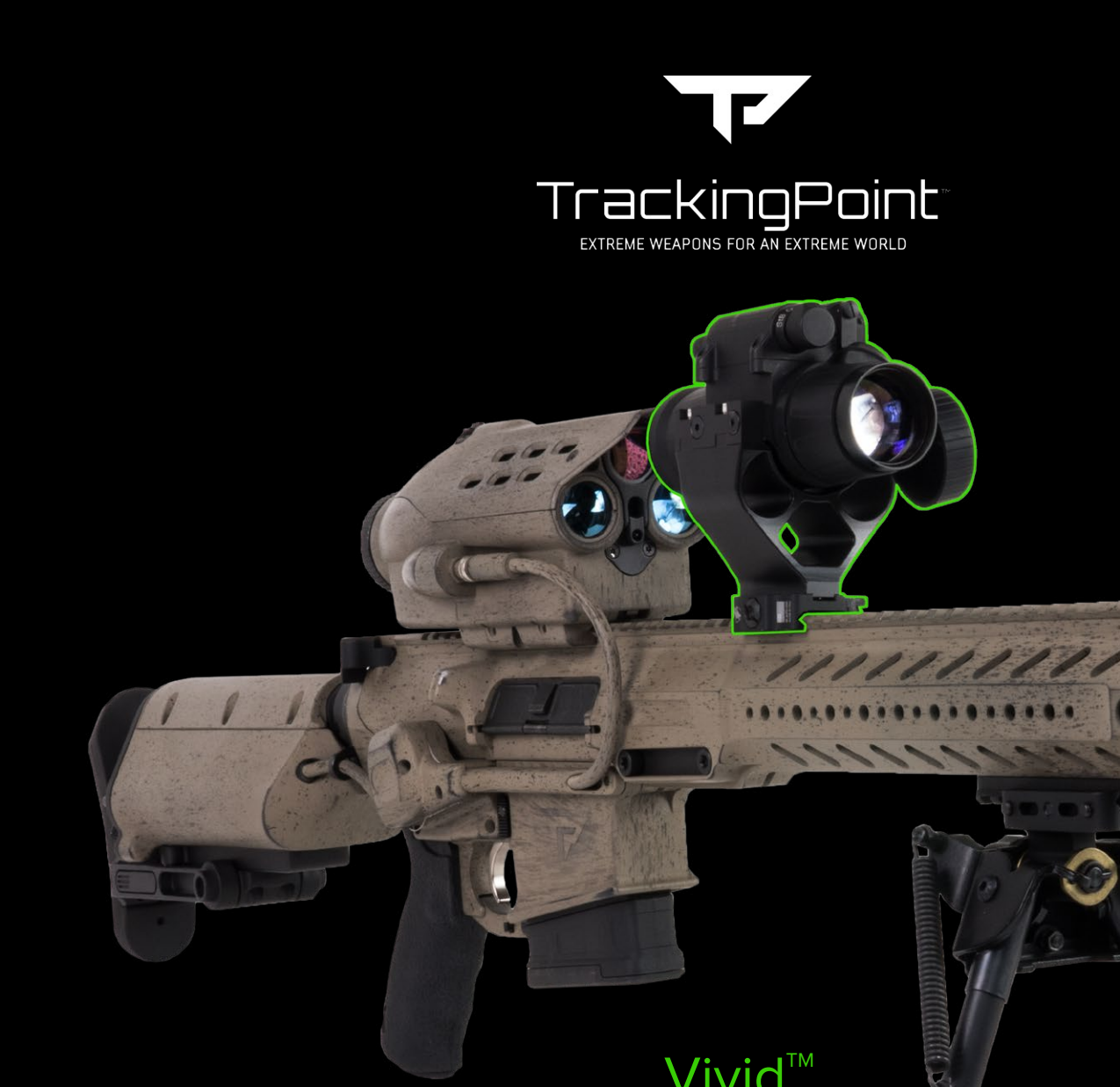

In NIGHT mode if range can not be detected, the system will automatically set ballistic solution to the Point Blank Range of selected ammo.

#### PBR will be displayed in the HUD next to Range.

## **Night Mode Firing Procedure**

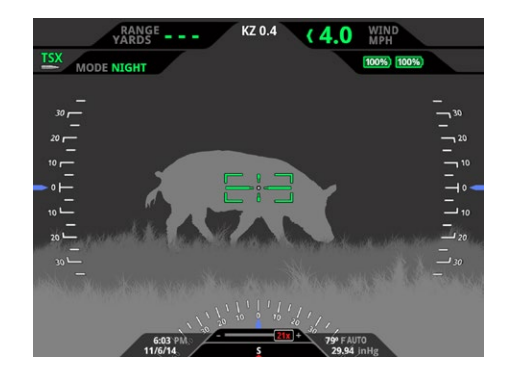

### **Point Blank Range**

When target is within Point Blank Range, point of impact will hit within vital kill zone.

#### **Operating the Vivid night vision device**

- 1. Turn On the tracking scope.
- 2. Enable NIGHTVISION feature in the tracking scope. See Fig. 2
	- Press and hold Mode button for 3 seconds to pull up HUD Console menu.
	- Press zoom "-" button to scroll down to NIGHTVISION.
	- Press Wind button right/left to turn NIGHTVISION to ON.
	- Press Mode button again to save and exit.
- 3. Turn-Push button to turn On the night vision device.
- 4. Select NIGHT mode in the scopes HUD by pressing the mode button.
	- The firing procedure is the same as in Precision modes with the exception of additional Point Blank Range ballistic solution.
- 5. Adjust brightness of image as needed by slowly turning the Gain dial on the night vision device. There may be some delay before HUD image adjustment is updated.

Please call 512-222-0501 between 8:00 AM and 5:00 PM Central time and we will be happy to help you with any of your PGF issues.  $\Box$  Diagram is for illustration only and is not to scale.

### **Installation**

**If you purchased the Vivid night vision device (NVD) separately from your TrackingPoint Precision-Guided Firearm follow these instructions.**

#### **Updating software**

#### **Important! Make sure battery is fully charged before updating.**

- 1. With the scope powered on, attach USB thumbdrive to the USB-to-Micro USB adapter and plug into the Micro USB port on the back of the scope.
- 2. Scope MUST be set to Traditional (Suppressive) Mode in the HUD.
- 3. A message will appear in the scope prompting you to accept update.
- 4. Press the MODE button located on the top of scope to start update process. Update will take approximately 10-15 minutes.
- 5. Scope will restart once update is complete.
- 6. Remove USB drive.

#### **Vivid installation**

- 1. Attach night vision device to the picatinny rail close to the tracking scope without direct contact. Exact location is not critical. See Fig. 1
- 2. Install a single CR123 battery that shipped with the product.

### **Vivid™ Operation**

#### **Customer + Technical Support**

**NOTE: In some cases, when range to target can not be detected due to environmental conditions, system will default to Point Blank Range.**

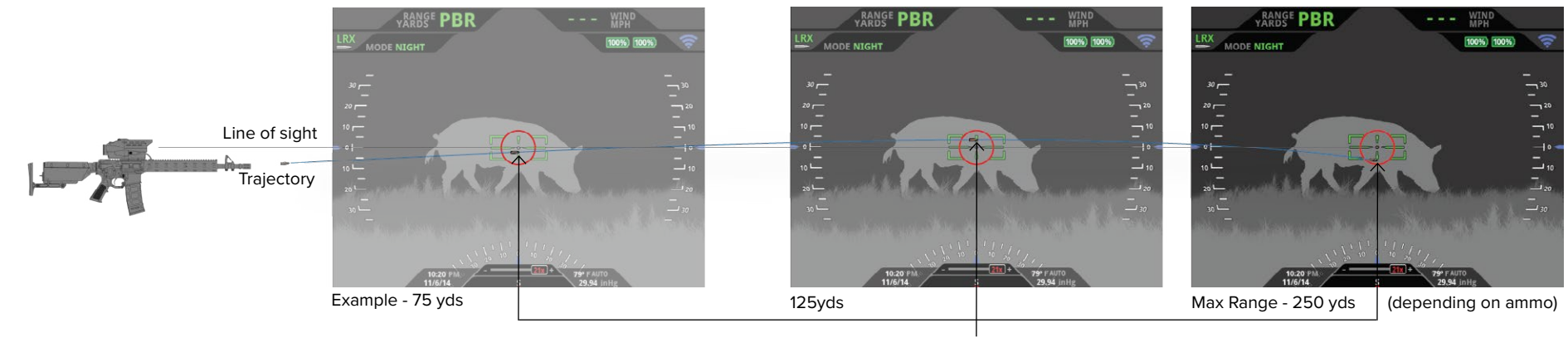

1. Press the Wind button to set windage to current conditions.

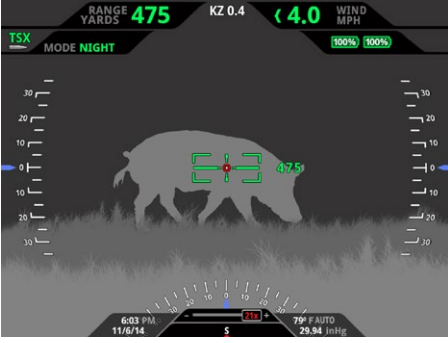

Trigger control is very important. DO NOT squeeze trigger quickly to avoid unintentional tag placement.

2. Aiming at the desired point-of-impact, partially squeeze trigger to range target and start image stabilization.

The range will appear next to the reticle and a Red Tag will appear at the center of the reticle.

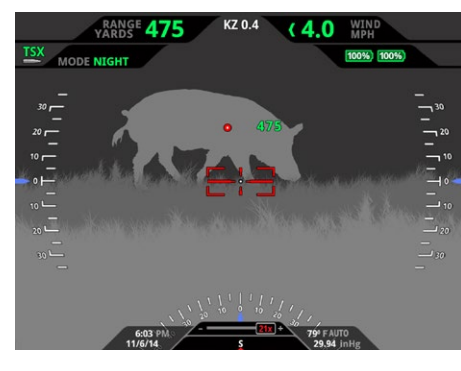

### 3. Fully squeeze trigger to place tag on target and begin tracking. Reticle turns

To reposition tag, release trigger and repeat partial to full squeeze procedure.

- Red when system is armed and tracking.
	-
- To reset range, press Clear Range button.

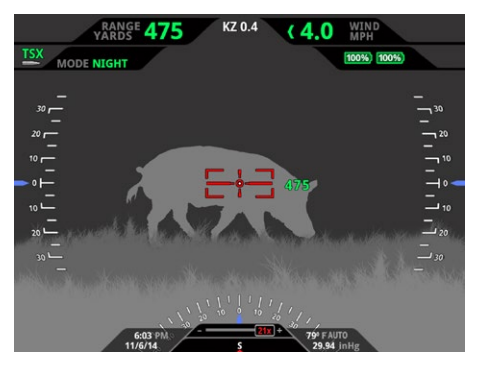

4. Once the firing solution and the tag are optimally aligned, and the trigger is fully engaged by the user, the guided trigger will unblock allowing the shot to fire.